# Activating access to Learning and Instruction and Educational Research Review

To activate access and to create your personal account, you will need your EARLI Membership Number.

Please then go to the following link.

URL: <https://cs.sciencedirect.com/activate/learninstruc/members>

**Note** that ["https://"](https://) MUST be entered for this URL – ["http://"](http://) will not work. This is to ensure that your registration details are secured when you enter them into the registration form.

This will bring you to the following page;

Continue

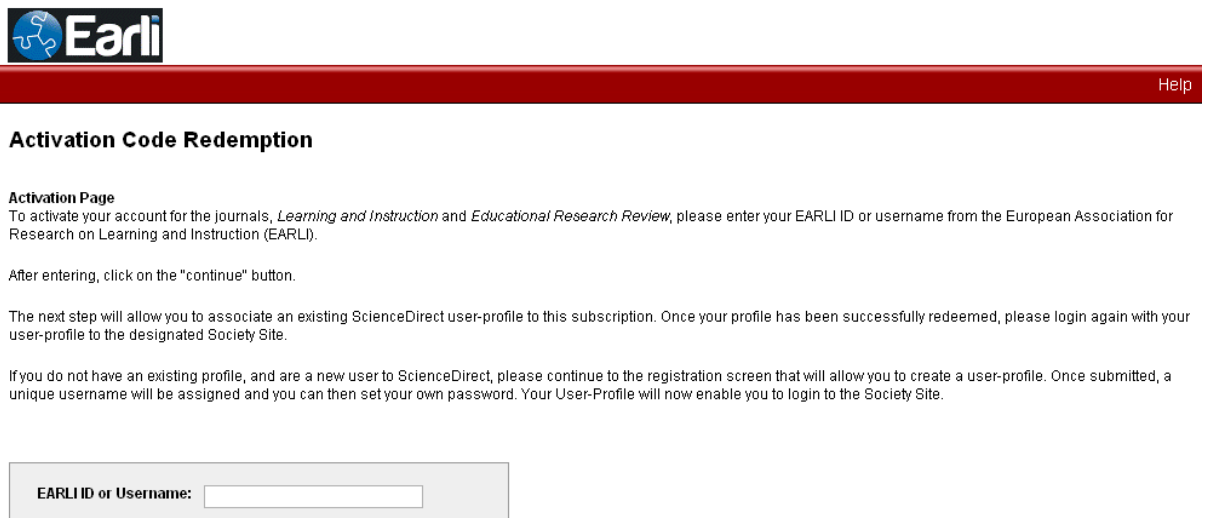

Please enter your EARLI membership number into the box provided.

The next step is completing a user profile. You will be asked to fill out a form, including your email address and you will be asked to choose a password. It is strongly recommended that you opt to use the same email address as you use when corresponding with EARLI and your EARLI membership password to avoid confusion of having multiple email address and passwords when dealing with your EARLI membership and online content access from Elsevier.

A username will be assigned. Both username and password will be case sensitive.

**Note** - please do NOT use special characters, such as ö, ä, æ when entering your personal details into the profile form.

If you have all ready registered with Science Direct previously as a guest user or in conjunction with another journal, you may see the following message;

### **Duplicate E-mail Address**

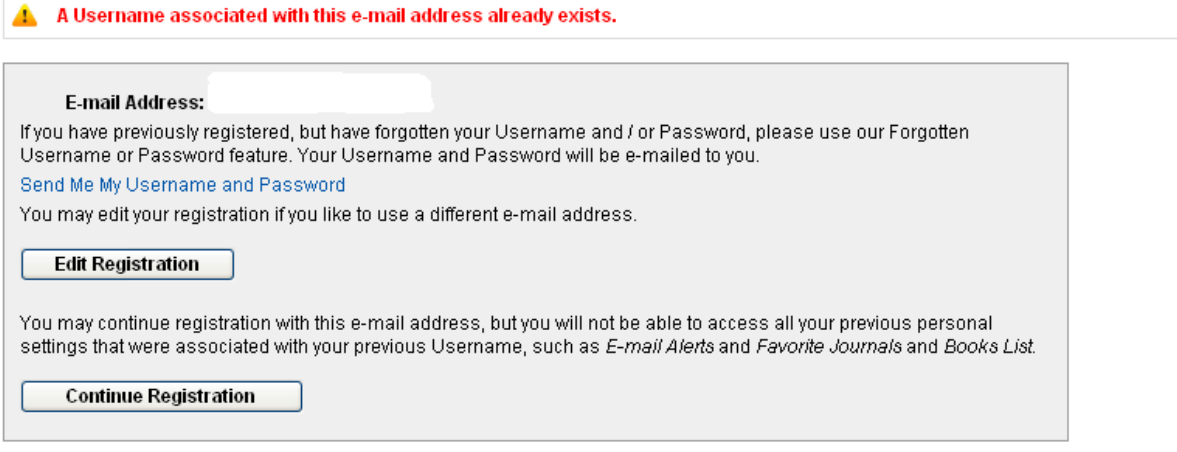

Please continue with registration, otherwise your online entitlement will not be activated. Once you have successfully registered, the following page will be shown.

## **Activation Successful**

Your personal Learning and Instruction account has been created and you have successfully associated with Society Member Access - Learning and Instruction, Society Member Access - Learning and Instruction using your activation code. Your Username is shown below. You will need this, along with the password you chose, every time you enter Learning and Instruction. An e-mail will be sent to the e-mail address you specified confirming your registration.

### Username:

Click the Login Now link below, then enter your Username and Password in the Learning and Instruction browser window to login.

#### **Login Now**

You will then be able to view the online content immediately, by clicking on the Login Now link. You will be required to enter in the username assigned to you and your chosen password.

Once you have registered and activated your access, in the future you can go straight to: <http://www.sciencedirect.com/learninstruc> and enter your personal username and password in the login bar on the top of the page.

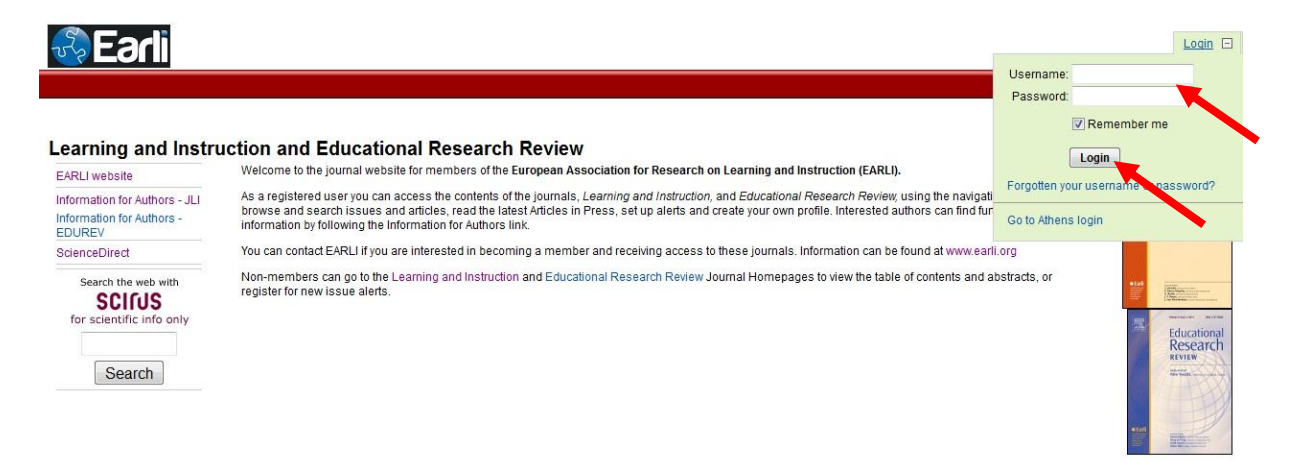

Once you have entered this information the next screen you will see is as below; please click on the Browse link.

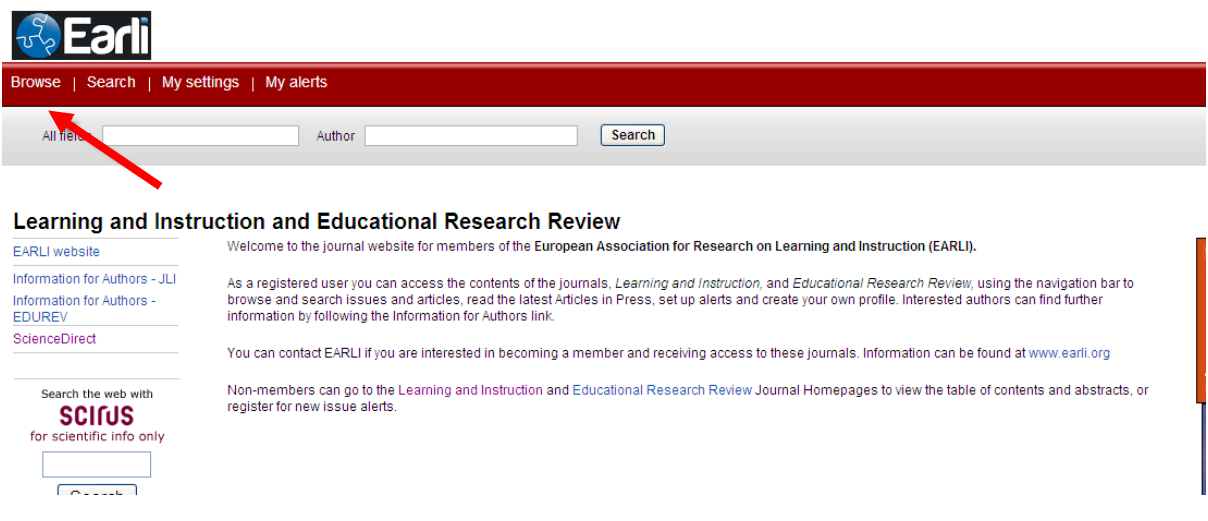

This will lead to a web page where you can either choose to look at Learning and Instruction or Educational Research Review by clicking on the title of the journal.

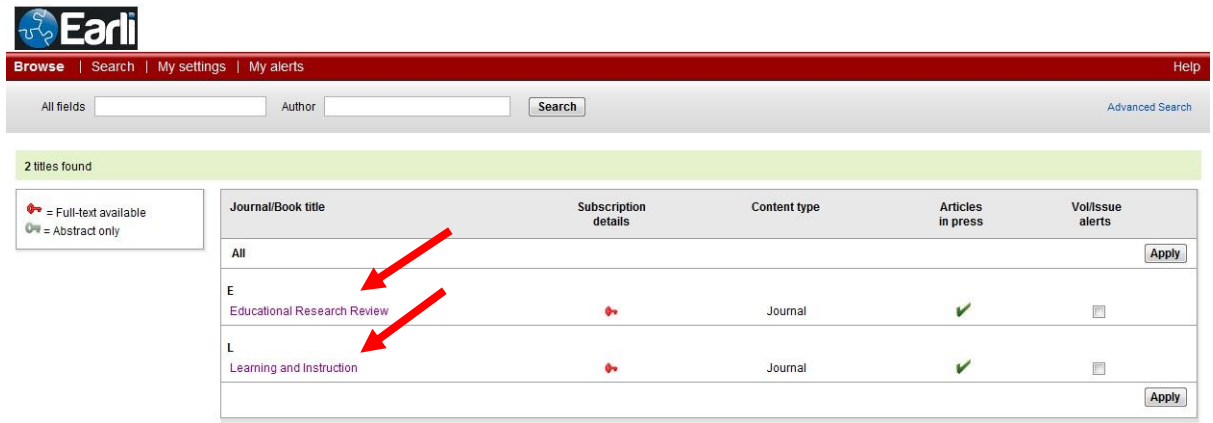

If you have forgotten your username and password, please click on the "Forgotten your username or password" link. You will be required to enter the e-mail address that you used when you registered for your access, upon entering this an email will be sent to you via ScienceDirect reminding you of your username and password (please check your junk email folder, in case the email gets incorrectly filtered into this box).

If you encounter any problems registering, please note that older browsers may not support SSL encryption, which is required for secure data transmission. Also, cookies must be enabled in your browser to support the registration process.